### Оглавление

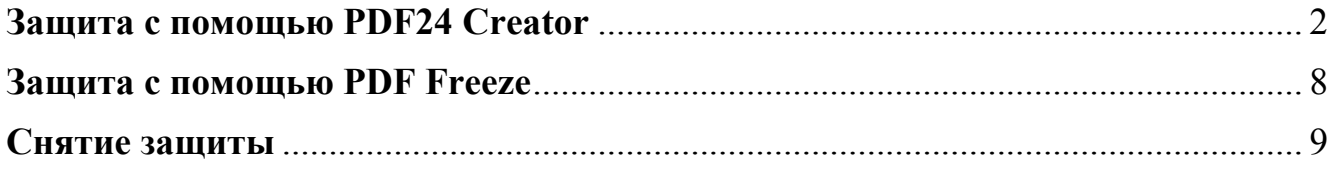

## Защита с помощью PDF24 Creator

Бесплатные PDF Creator и PDF Converter, предоставленные PDF24.org  $(\text{https://ru.pdf24.org/})$  работают со всеми программами для Windows и обладают многими функциями - создание PDF файлы практически из любого приложения Windows, изменение порядка расположения страниц, объединение, разбиение и защита паролем существующих PDF файлов.

Установка очень простая. После установки на рабочем столе появляется ярлык программы. При запуске программы появится окно с вариантами дальнейшей работы. Если требуется защитить PDF файл, то следует выбрать вариант PDF конструктор (Рисунок 1).

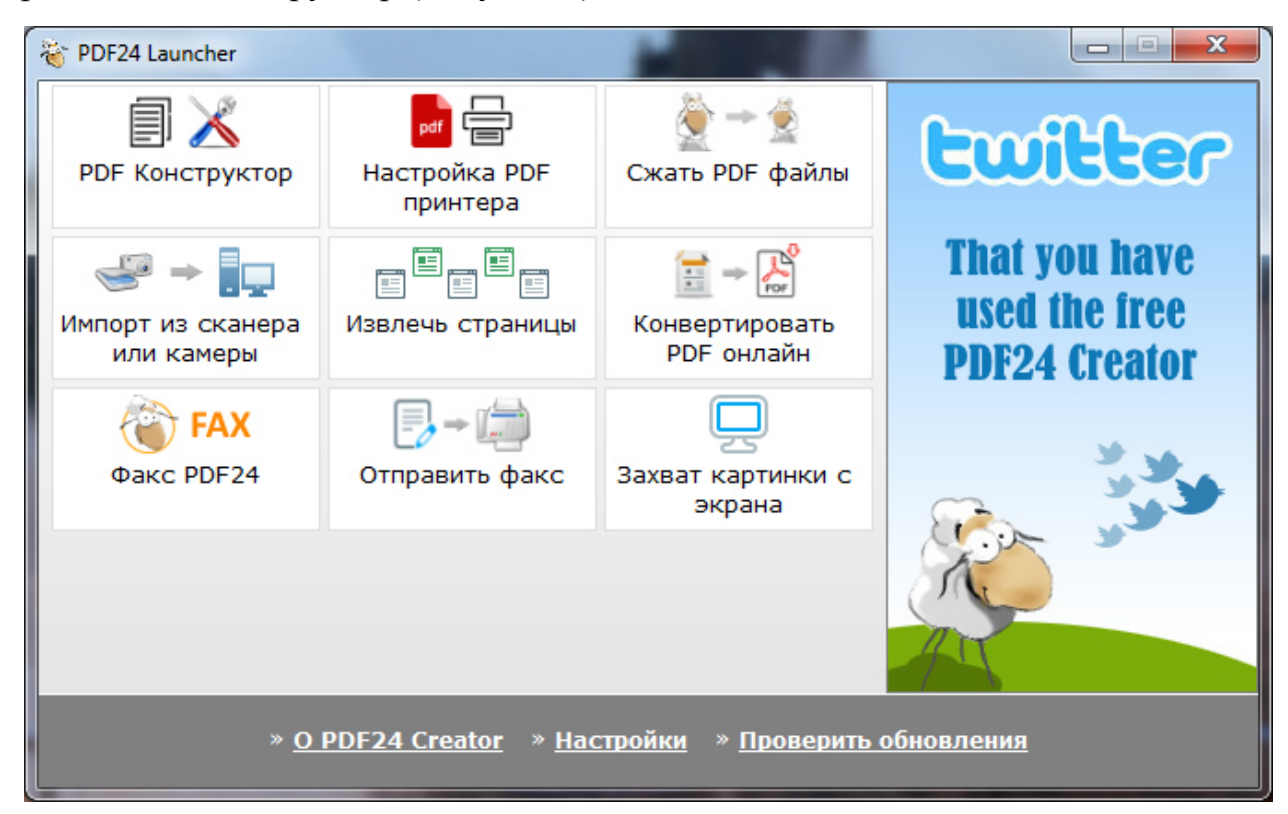

#### Рисунок 1

Если имеется уже готовый документ Word, который нужно преобразовать в формат PDF и запретить возможность изменять и копировать информацию, то нужно открыть его одним из способов:

- перетащить его в правую часть экрана (темно-серого цвета) (Рисунок  $2)$ ;
- выполнить Файл ->Открыть или кнопка Открыть на панели инструментов:

Документ загрузится через несколько секунд и появится в правой части окна  $($ Рисунок 3).

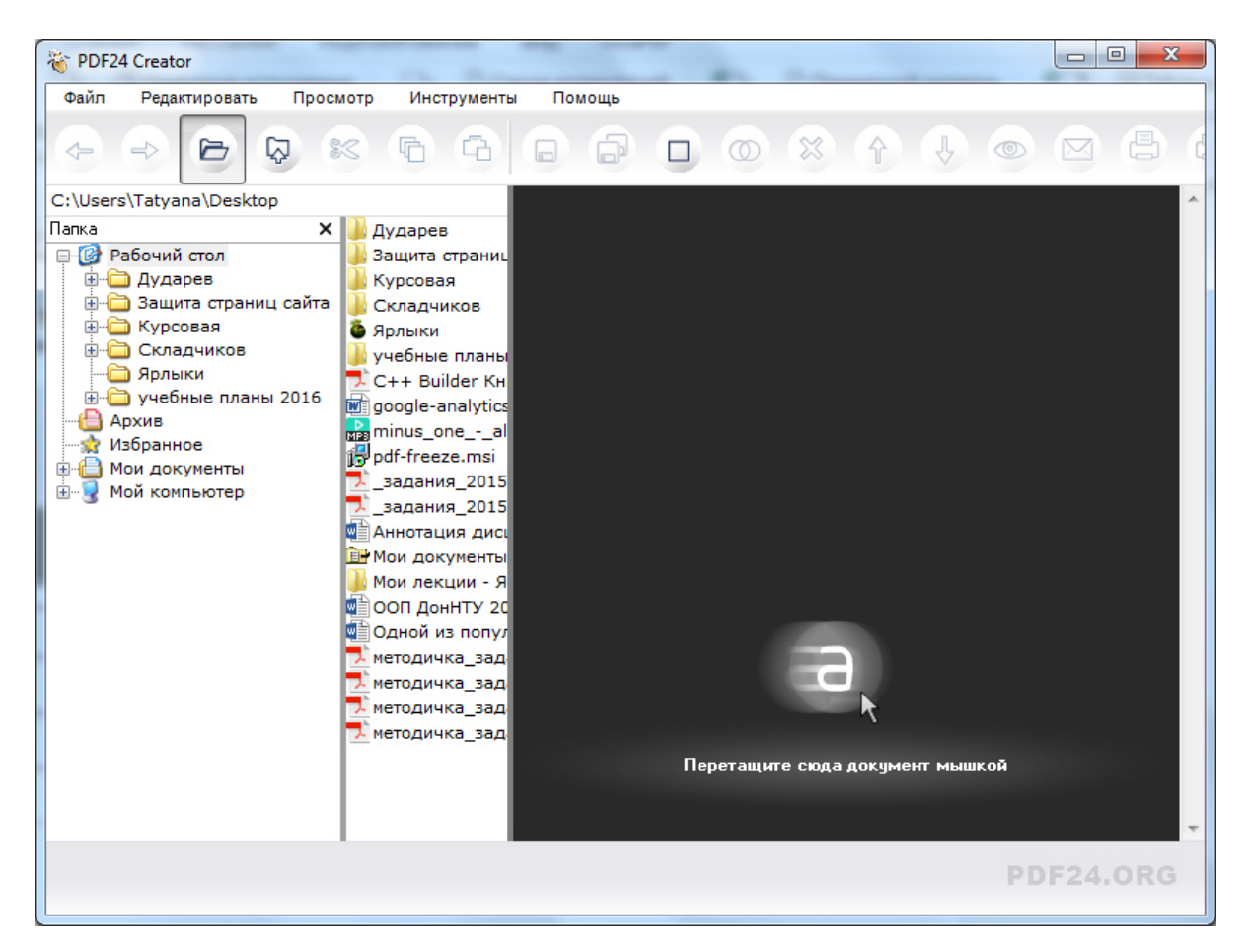

Рисунок 2

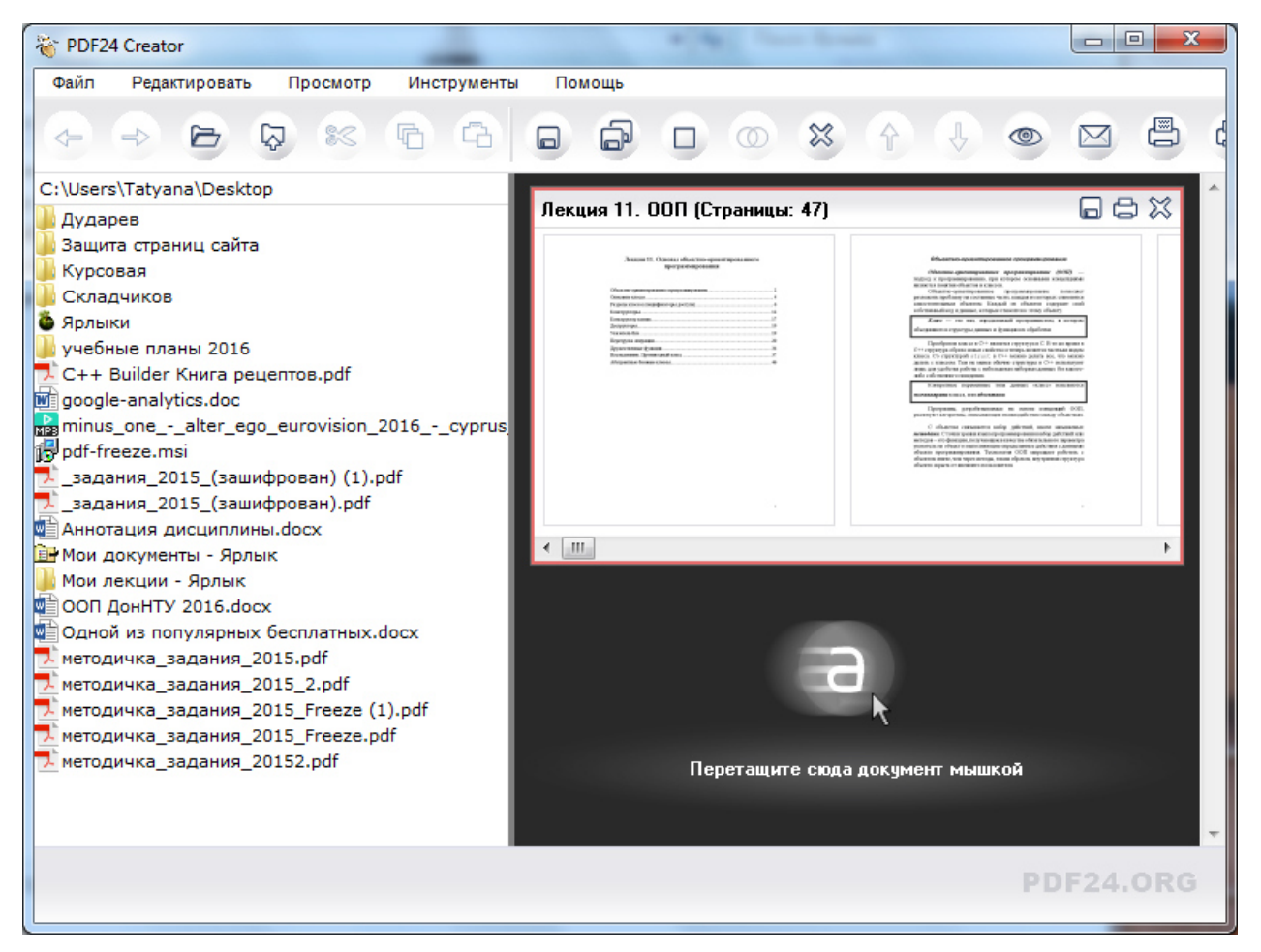

Рисунок 3

Для преобразования документа в PDF формат следует щелкнуть по кнопке

или выполнить Файл – Сохранить как..

8

В открывшемся окне (Рисунок *4*) задаем параметры конвертирования. На вкладке Главное важно задать качество создаваемого PDF документа. Чем выше качество, тем больше будет в итоге размер файла, но не стоит экономить мегабайты ради потери качества. Также здесь рекомендуется поменять PDF стандарт на значение «PDF1.5», тогда документ будет поддерживаться всеми версиями программы для чтения – AcrobatReader.

Остальные параметры на этой вкладке задаются на усмотрение пользователя.

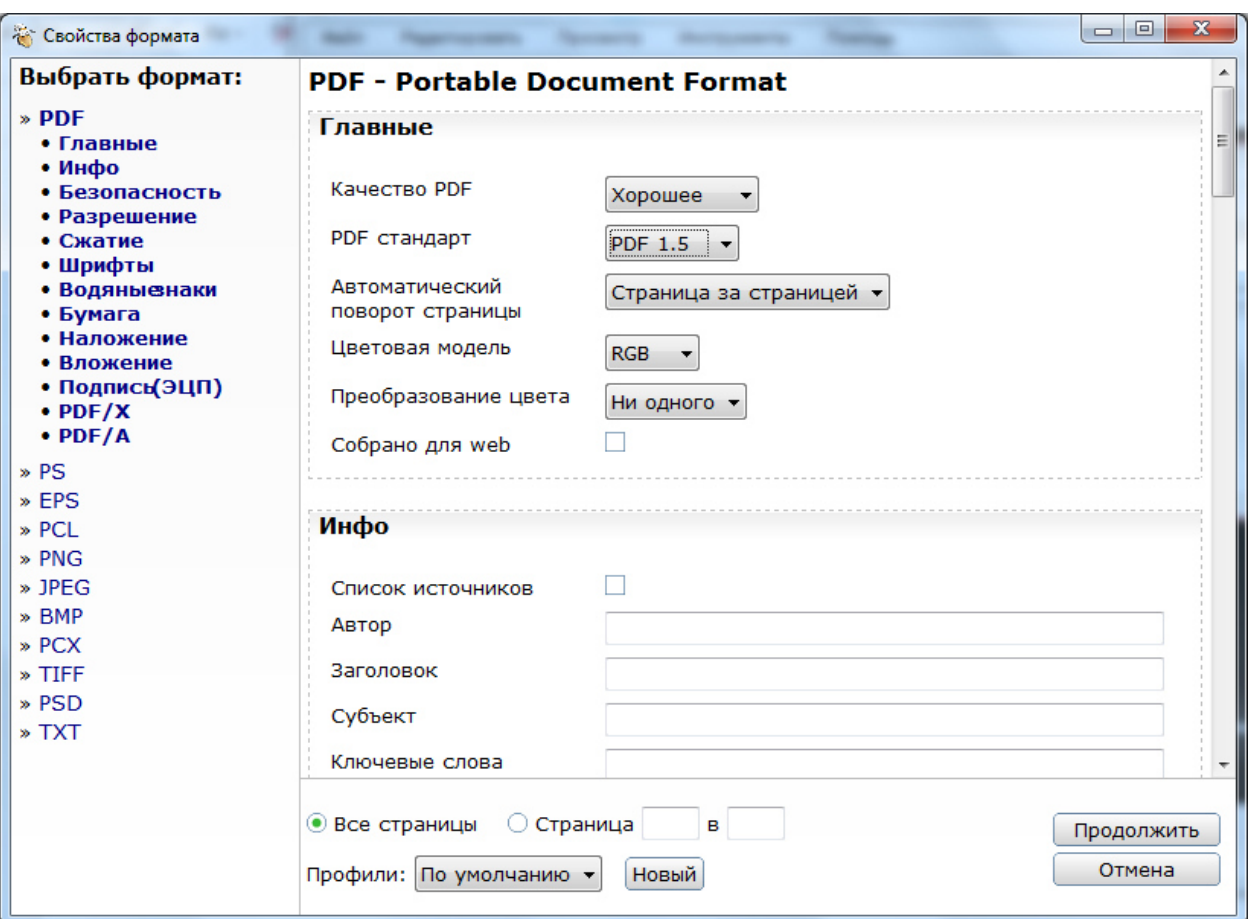

Рисунок 4

На вкладке Инфо (Рисунок *5*) можно задать автора документа, его заголовок, ключевые слова.

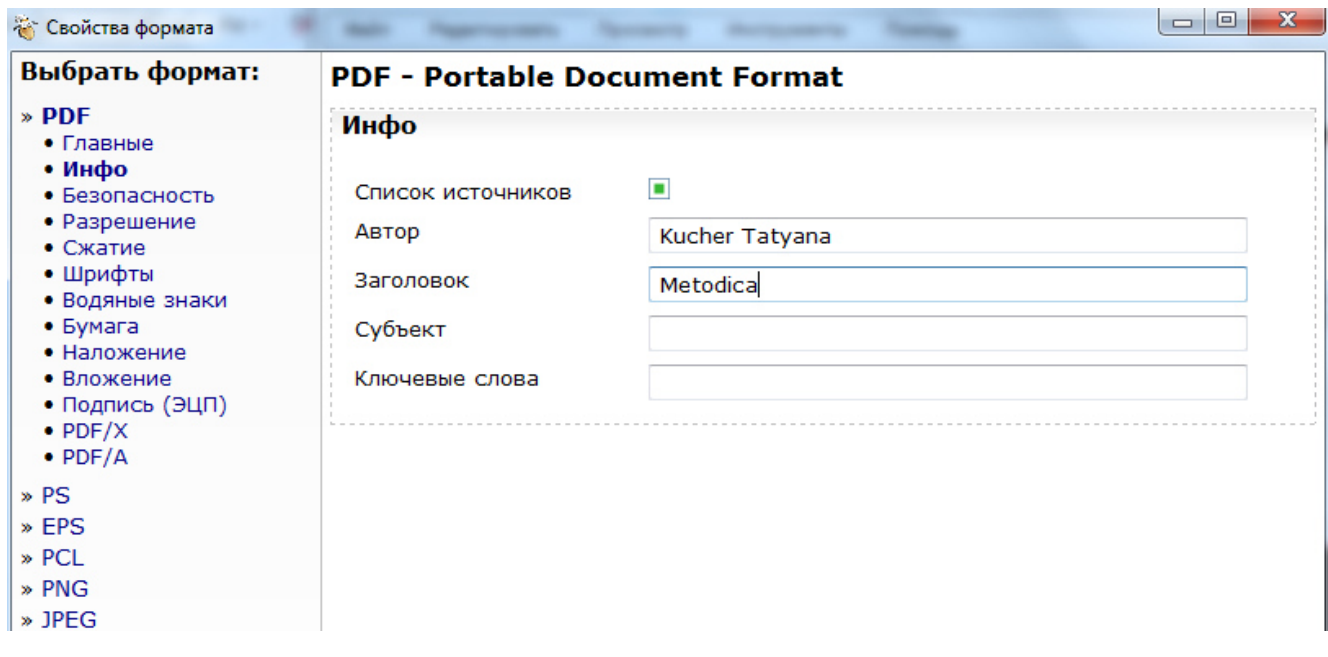

Рисунок 5

Для защиты документа на вкладке **Безопасность** необходимо отметить пункт **Использовать безоп. Настройки** (Рисунок *6*). Далее нужно ввести пароль в поле «Пароль для шифрования». Этот пароль служит для разблокировки PDF документа, если в этом возникнет необходимость.

Тип шифрования программа, к сожалению, предлагает только один. Глубина шифрования в 128 бит не является сильным средством защиты – простые сервисы снятия защиты, в том числе и он-лайновые, легко справляются со взломом.

Далее настраиваются конкретные права для тех пользователей, кто получит PDF документ. Необходимо снять флажки с тех действий, которые пользователю, запрещено будет делать.

Также можно установить пароль для открытия файла – для этого установите флажок **Требовать пароль для открытия**. Если включить эту функцию, то для того чтобы прочесть содержимое документа, необходимо будет ввести пароль, который вы указали.

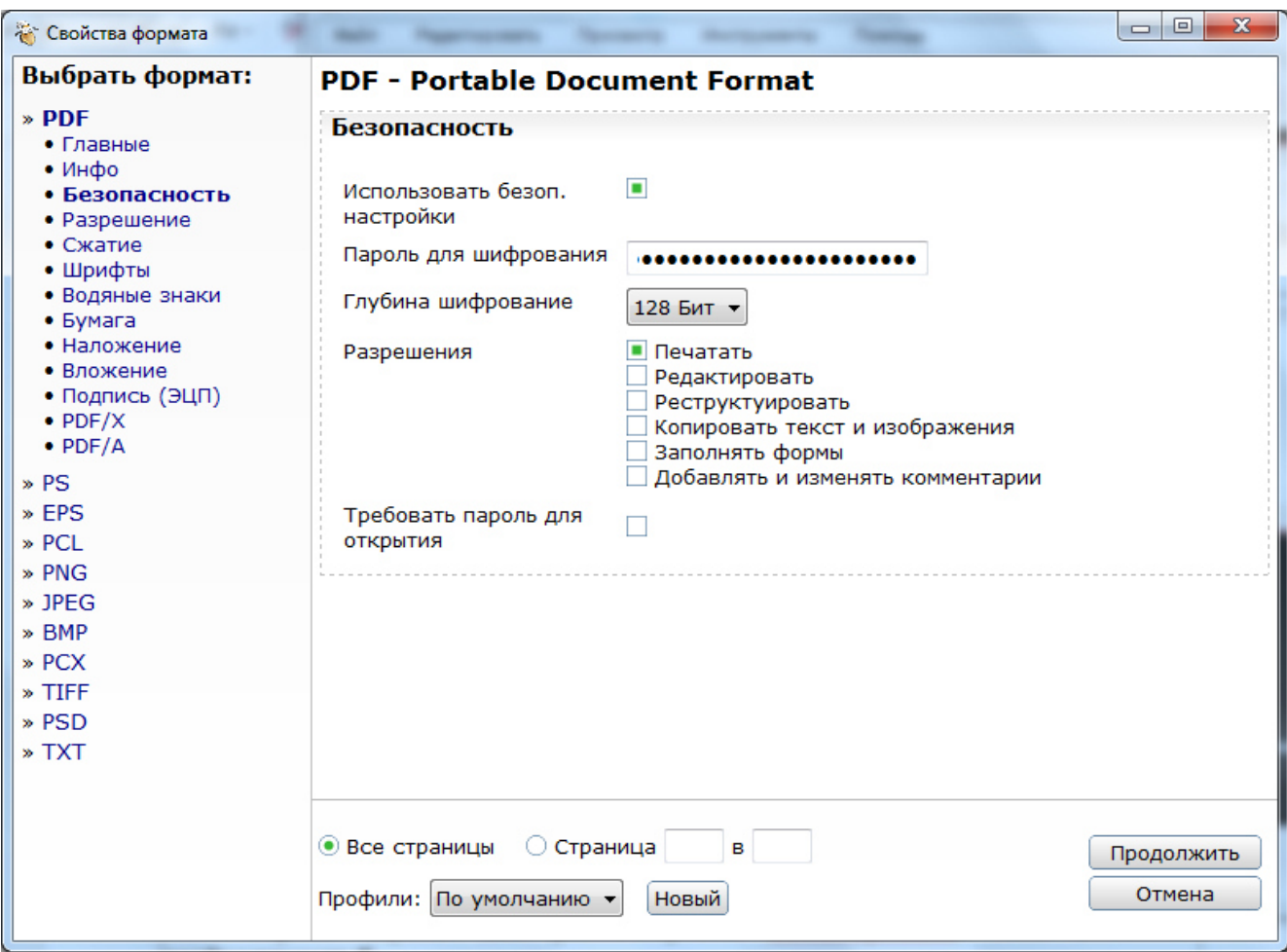

#### Рисунок 6

На вкладке **Водяные знаки** (Рисунок *7*) можно включить отображение текстового водяного знака в создаваемом документе. В строке **Текст** укажите текст водяного знака, задайте размер шрифта, угол поворота, цвет текста и режим расположения водяного знака.

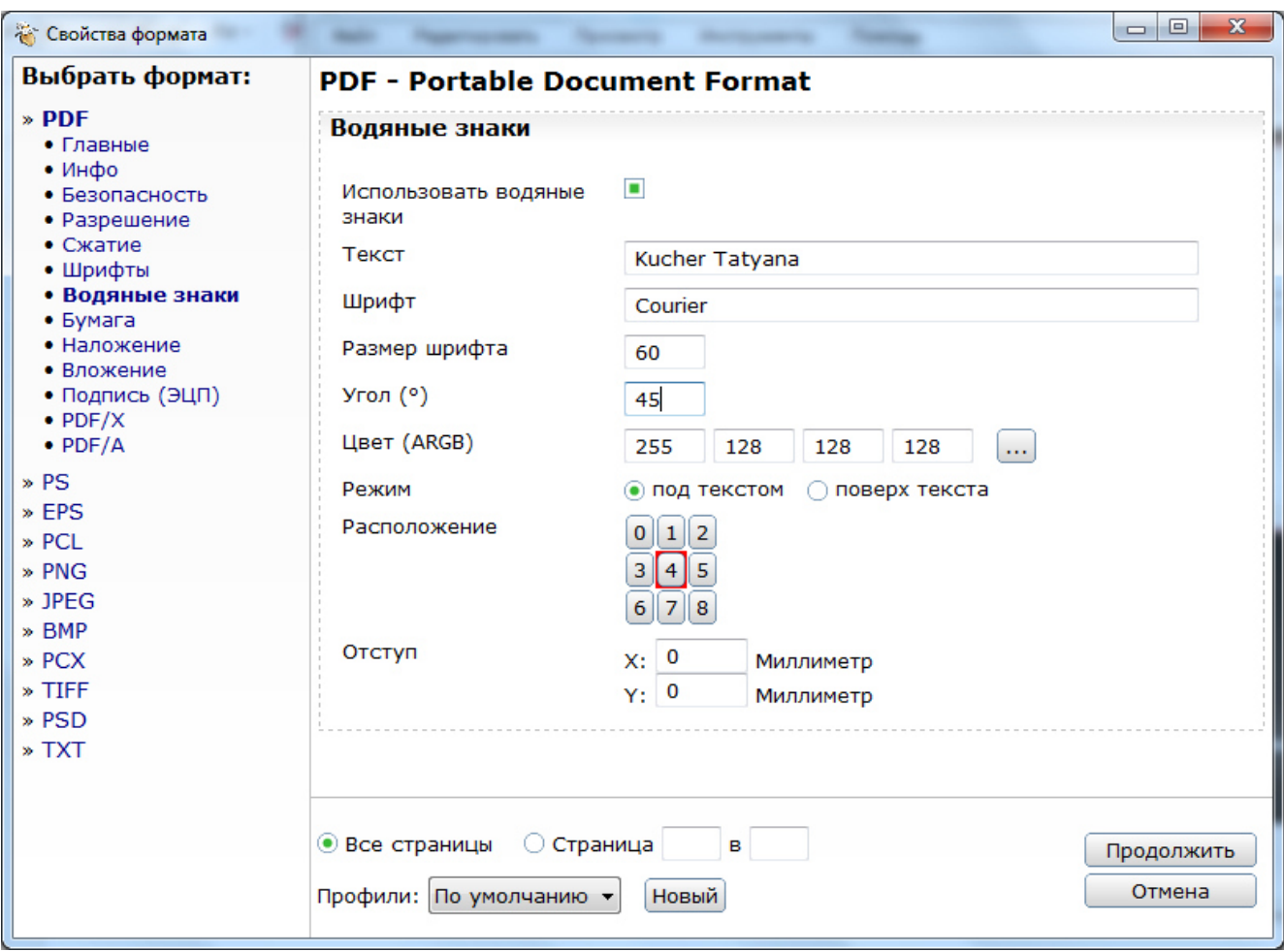

Рисунок 7

Для создания защищенного документа рассмотренных параметров достаточно. После заполнения всех параметров жмем кнопку **Продолжить**. Откроется диалоговое окно Сохранения документа – укажите место сохранения и имя PDF файла.

На рисунке *8* показа документ с защитой от копирования – неактивны команды копирования. Также в документа наложены водяные знаки.

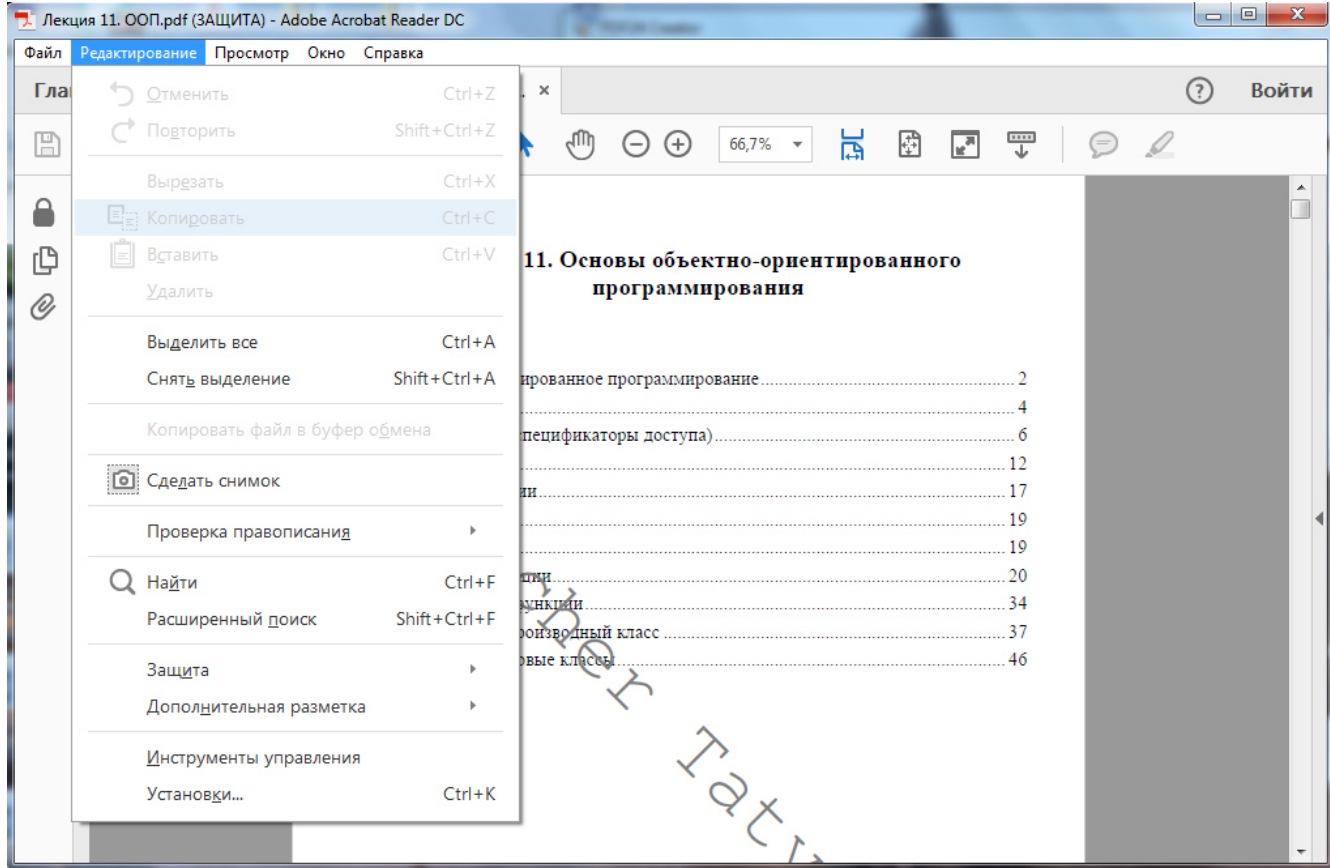

Рисунок 8

## **Защита с помощью PDF Freeze**

Условно-бесплатная программа PDF Freeze, которая конвертирует PDF файл в изображение, защищая таким образом его содержимое. Скачать программу можно с официального сайта разработчика http://www.pdfarea.com/PDF-Freeze.htm

Данная программа направлена на замену текста изображением (скриншотом). Содержимое PDF файла в дальнейшем невозможно копировать или выделить. Также конвертер обладает методами шифрования, которые запрещают возможность печати, копирования, редактирования.

После открытия программы нужно добавить PDF файл с помощью кнопки Browse. Затем выбираем уровень качества файла, бесплатная версия программы предлагает наилучший вариант Normal (качество достаточно для чтения документа, но недостаточно для качественной печати). При выборе варианта качества получше, программа предлагает вам купить пакет и ввести регистрационный код.

Также необходимо задать способ шифрования.

В нижней части окна автоматически включены флажки запрета печати, копирования и редактирования. Если нужно разрешить пользователю печать документ, то снимите соответствующий флажок.

После указания параметров жмем на кнопку **Freeze** и указываем имя файла и место сохранения.

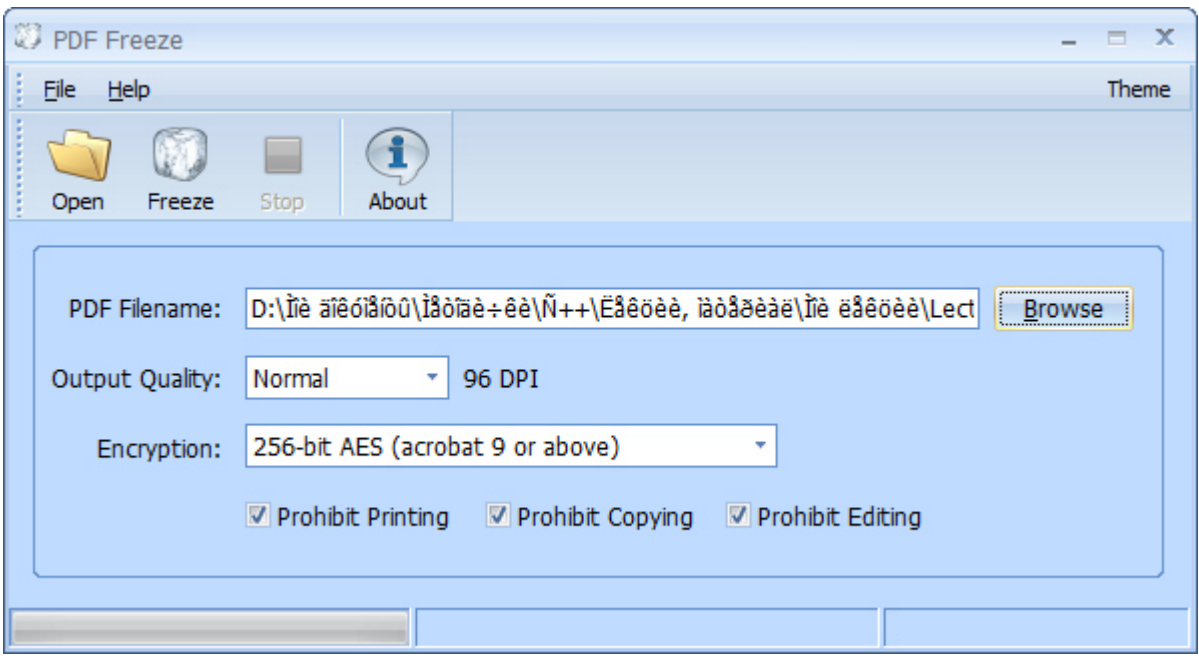

Рисунок 9

Файл, защищенный с помощью программы PDF Freeze, после снятия защиты, доступен для копирования, но только в режиме «сделать снимок».

### **Снятие защиты**

Простое средство снятия защиты с PDF онлайн – сервис SMALLPDF https://smallpdf.com/ru. (Рисунок *10*). После выбора варианта Снять защиту PDF будет предложен вариант выбора файла (Рисунок *11*). После загрузки файла необходимо включить флажок, что вы имеете права на редактирование этого файла, и станет доступна кнопка **Снять защиту**.

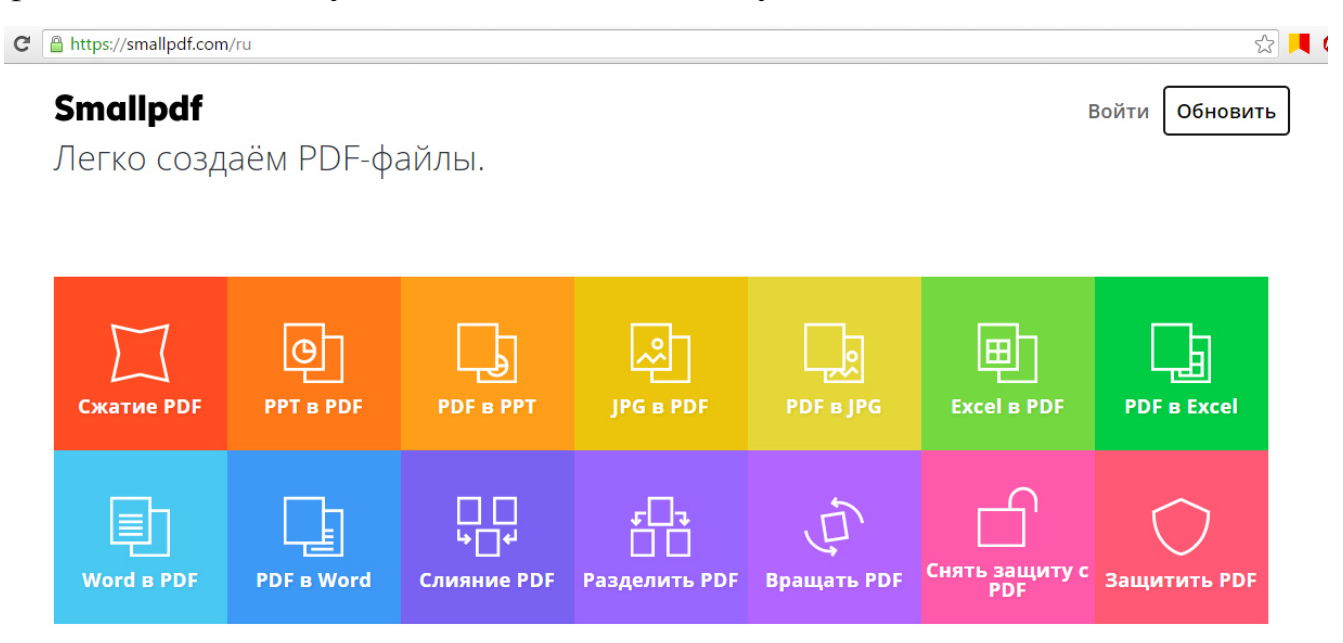

Рисунок 10

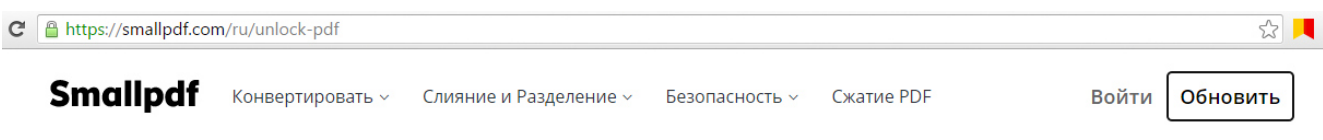

### **Снять защиту с PDF** Простое средство снятия защиты с PDF онлайн

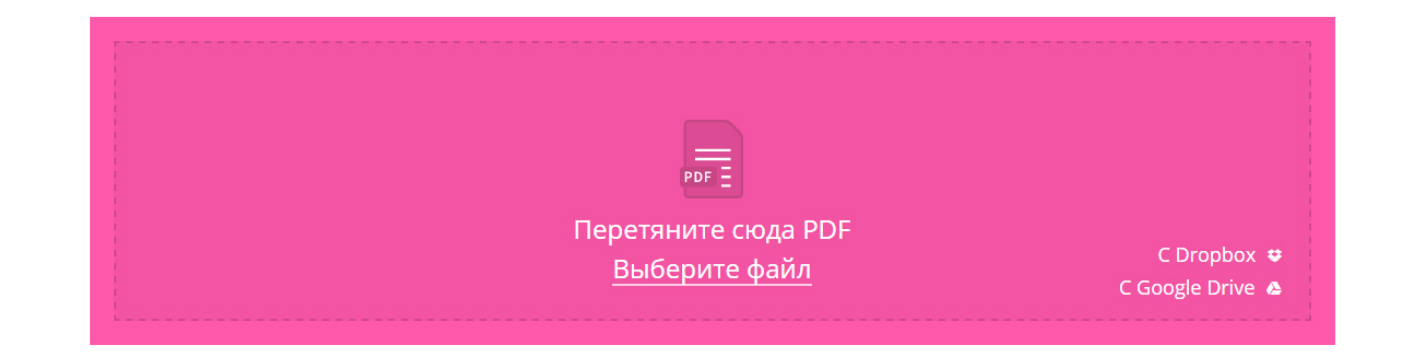

# Рисунок 11

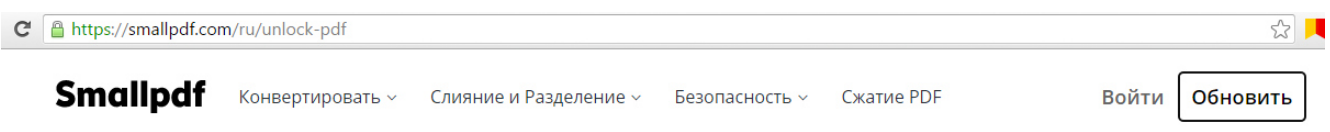

## **Снять защиту с PDF**

Простое средство снятия защиты с PDF онлайн

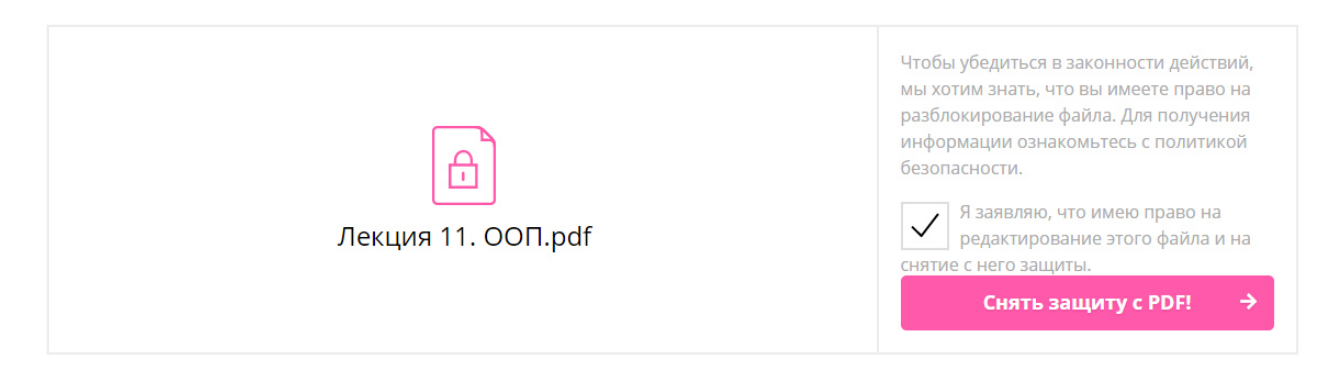

Рисунок 12